# NWEA Map Training Home:

# Official Map Training Videos:

- 1. Setting Up Test [Sessions](https://teach.mapnwea.org/impl/maphelp/Content/AboutMAP/VideoBrowse/TestingSetupVideo.htm) (2 mins)
- 2. [Interrupt](https://teach.mapnwea.org/impl/maphelp/Content/AboutMAP/VideoBrowse/TestingInterruptVideo.htm) & Continue Testing (4 mins)
- 3. Make Up [Testing](https://teach.mapnwea.org/impl/maphelp/Content/AboutMAP/VideoBrowse/TestingMakeupVideo.htm) (2 mins)
- 4. Teacher Interactive: [What](http://warmup.nwea.org/map_student_menu.html) does the test look like? (play through 3 questions to see drag and drop)

## Minooka How To Documentation:

[Checking](https://drive.google.com/open?id=16X7qvmkWi_Mq1L0WAGkIQo0GQOfs1oZQVnQZ5k61FhM) Roster - Explains how to check your roster and Add or remove transfer in / out students

[Teacher](https://drive.google.com/open?id=1SUxtM2kPjQyV66_MbEWPY5Mlm6E8cwr6era-lMra5ew) Day of Test - Goes over how to assign a test to your students

[Student](https://drive.google.com/open?id=1Bq91nwSUviAQPbskp7-30P3hLJ7D6Tjf-Wl0aOBnWbQ) Action / Status - Explains the different action or status menus and when they appear.

Assigning [Accommodations](https://docs.google.com/a/min201.org/document/d/1vN2SFQEAO8lwmHGpWt-81A6vseOifh9YvN33yKwQkkA/edit?usp=sharing) - How to Assign Accommodations -- only used for reporting

Make Up [Sessions](https://docs.google.com/a/min201.org/document/d/1VCRRHPbuXFO88Wg4blLam0d0hTCbewGMio5Cx7lbIh4/edit?usp=sharing) - Explains how to search for all suspended and/or not tested students and how to assign them into a testing session for makeups

Minooka 201 Video [Summary:](https://www.youtube.com/watch?v=xMPt3QPaLws) (8 mins)

### Official Map Documentation:

MAP: [Proctor](https://drive.google.com/open?id=1SUxtM2kPjQyV66_MbEWPY5Mlm6E8cwr6era-lMra5ew) Guide From MAP, official proctor guide

MAP: [Teacher](https://drive.google.com/open?id=0B43LYN2bjQUDOHRHM1hSaGd4X1U) script From MAP, what to say to students prior to test

### Student Device Specific Information:

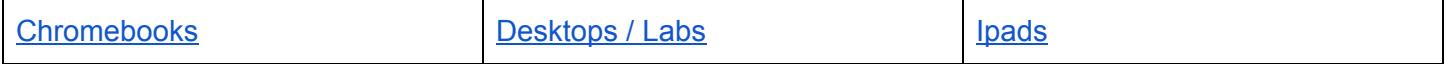

### Grade Specific Related Things:

- K & 1st
	- K & 1st Grade MAP [Pre-Test](http://warmup.nwea.org/mpg_student_menu.html) Video (6 minutes)
		- Shows students how to navigate in and around the test
		- The fact that the students may not know the answers and is designed to be hard

#### $\bullet$  K-2

- Will need headphones for the test
- Will see a picture at the end of the test before their score is shown (similar to the ladybug in Discovery)
- $\circ$  For some of the dragging and dropping of questions, some of the dropping has to be in a precise location. If frustration is starting to set in, try pause > resume to get a different question
- Will take the K-2 version of tests, not the 2-5 version.
- 3-8
	- No headphones required for the test, unless it's part of the accommodation
	- Calculator will popup on its own then the students are allowed to use it.

#### Useful Information:

- Test is adaptive and not timed.
- Students also cannot go back and review questions.
- If a student just flies through the test by clicking any random answer, and doesn't take enough time, their score will be invalidated.
- For K-4, make sure sound is working prior to starting MAP application
- If a question is not functional, pause the student's test, and then resume the test. If that doesn't work, try suspend > resume
- Don't terminate a test-- it deletes answers submitted
- Teachers can assign a test to any student, but only see results of students in their classroom roster
- Reports are not available until the next FULL 24-hour cycle.
- Accommodations can be set by the teacher, but needs to be done BEFORE the student is in the *confirmed* status.They are for reporting usage only, does not impact the test.

### General Troubleshooting Issues:

- Student's name is missing from the sign in page?
	- Make sure the student is on the testing session roster.
	- The student's status must be **Awaiting Student** in order for it to appear on the Sign in page. Depending on the student's status:
		- If Confirmed, then you need to set the status to **Do Not Confirm**
		- If Testing, then you need to set the status to **Suspend**
		- If Suspended, you need to set the status to **Test Again / Resume**
	- Have the student try to sign in as usual and their name should be on the list
- Question doesn't load or the controls are broken?
	- Try **Pausing** the student's test and then resuming the student's test. After the student clicks **Resume**, a new question will appear